# **Code Settings Tab**

# 1 CONTENTS

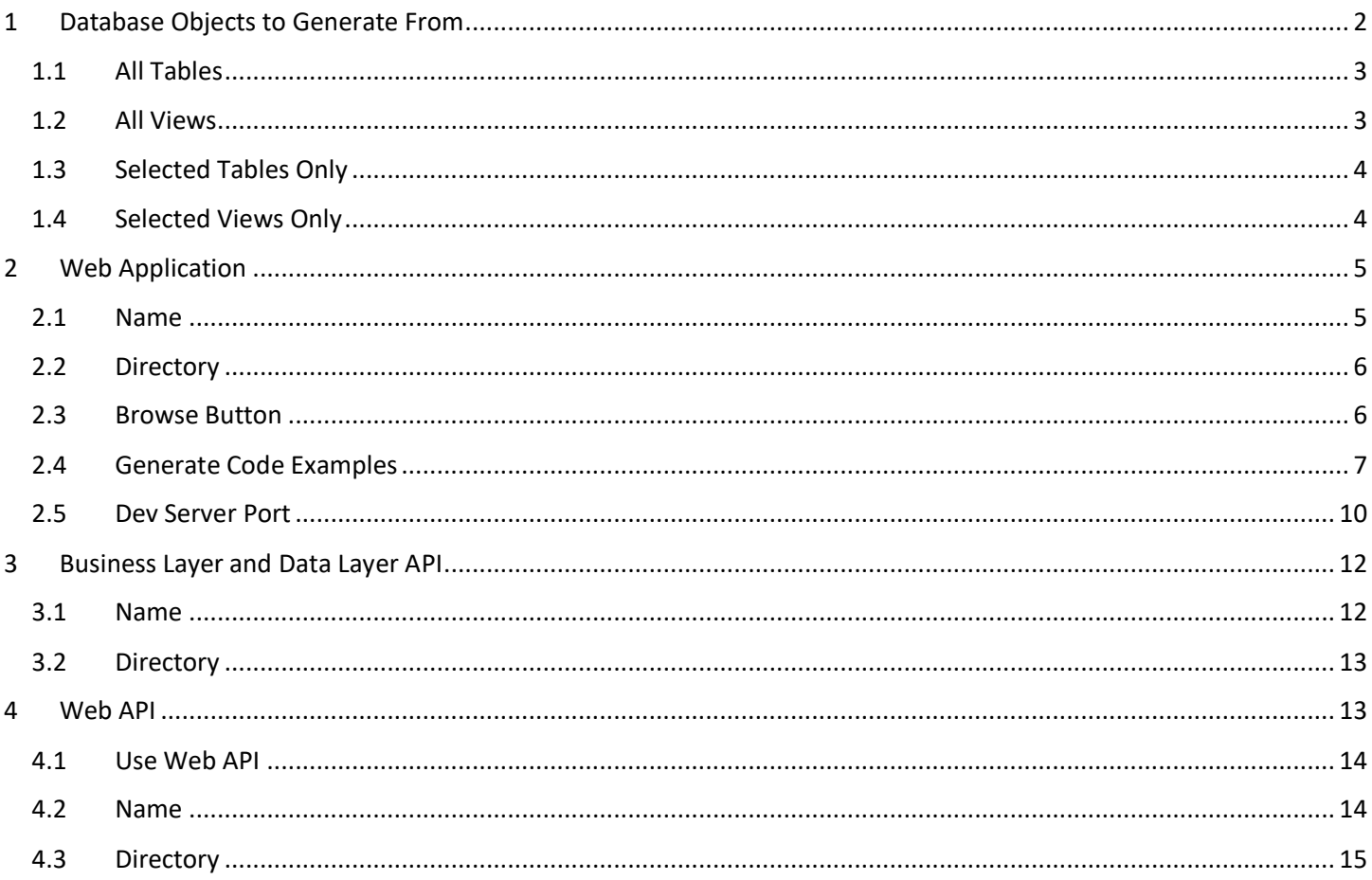

# Code Settings Tab

The Code Settings Tab is where we set database-specific information such as the database connection properties and the type of SQL script to generate.

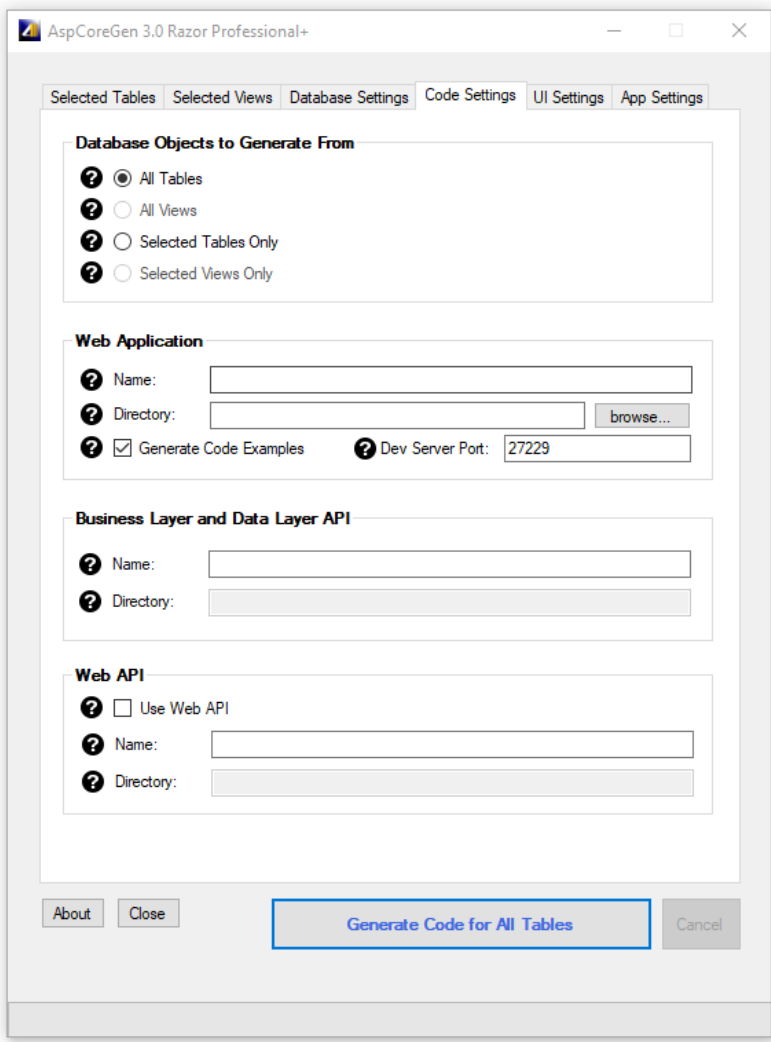

# <span id="page-1-0"></span>**1 DATABASE OBJECTS TO GENERATE FROM**

This is where we set what we want to generate code from; Database Tables or Database Views.

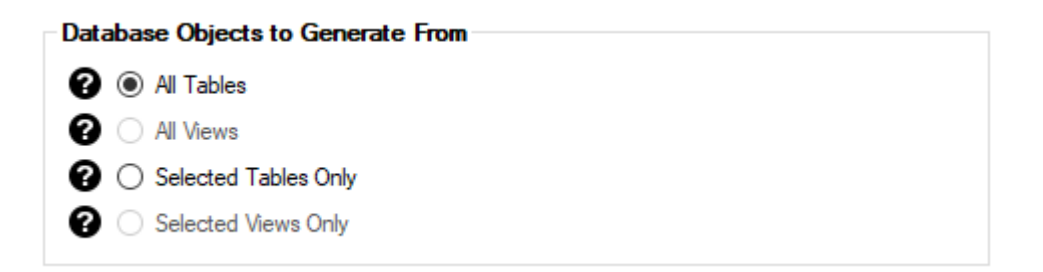

### <span id="page-2-0"></span>**1.1 ALL TABLES**

*All Tables* is the default. When this is selected, code will be generated for all the tables in your target MS SQL Server Database. In our examples, these would be all the tables listed in the Northwind database.

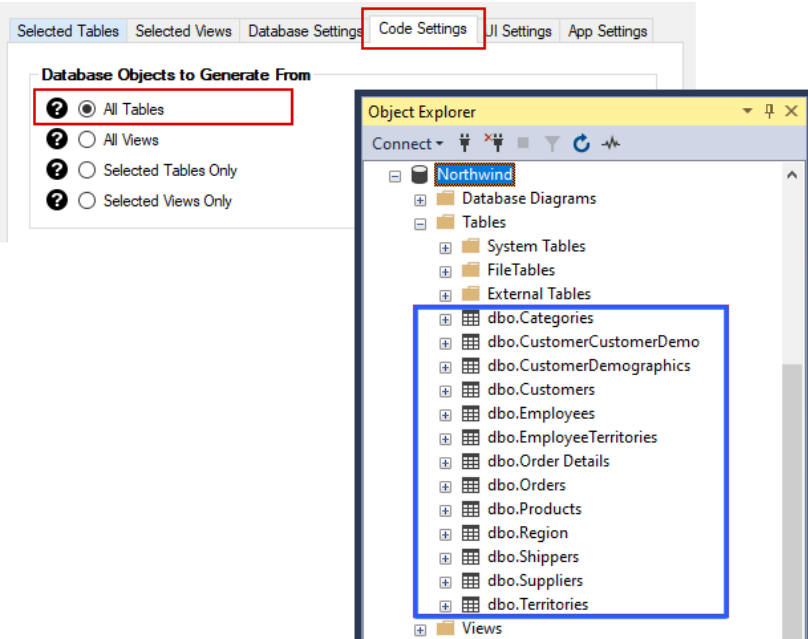

**Code Settings Tab & Database Tables in MS SQL Server Northwind Database**

#### <span id="page-2-1"></span>**1.2 ALL VIEWS**

When this is selected, code will be generated for all the views in your target MS SQL Server Database. In our examples, these would be all the views in the Northwind database. This option is not available and will be disabled when *Use Linq-to-Entities (Entity Framework Core)* is selected under *Generated SQL* in the *Database Settings* tab.

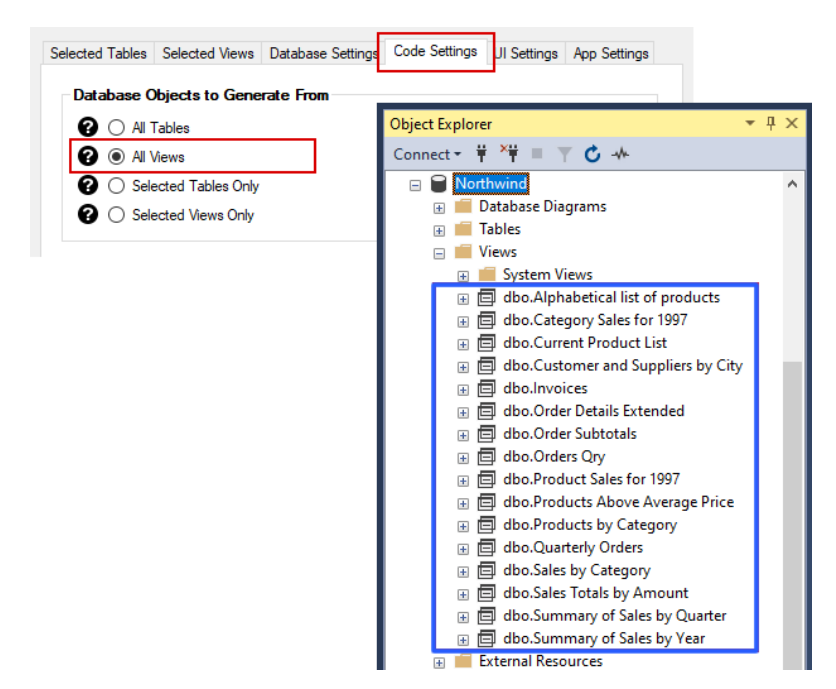

# <span id="page-3-0"></span>**1.3 SELECTED TABLES ONLY**

When this is selected, code will be generated for the selected tables in your target MS SQL Server Database. The *Selected Tables Only* option is directly related to the *Selected Tables* tab of the application. When you click on this option, the *Selected Tables* tab will automatically open\*. You can select the tables you want to generate from on the *Selected Tables* tab. For more information on the *Selected Tables* tab, please see the documentation/tutorial for the *Selected Tables* tab titled "Selected Tables Tab".

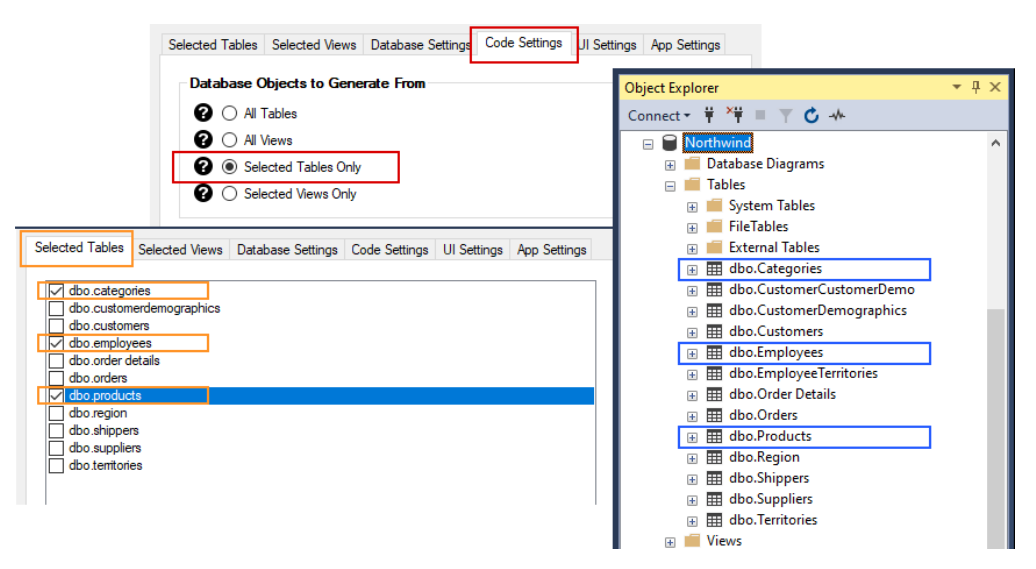

**Code Settings Tab, Selected Tables Tab, & Database Tables in MS SQL Server Northwind Database**

# <span id="page-3-1"></span>**1.4 SELECTED VIEWS ONLY**

When this is selected, code will be generated for the selected views in your target MS SQL Server Database. The *Selected Views Only* option is directly related to the *Selected Views* tab of the application. When you click on this option, the *Selected Views* tab will automatically open\*. You can select the views you want to generate from on the *Selected Views* tab. For more information on the *Selected Views* tab, please see the documentation/tutorial for the *Selected Views* tab titled "Selected Views Tab". This option is not available and will be disabled when *Use Linq-to-Entities (Entity Framework Core)* is selected under *Generated SQL* in the *Database Settings* tab.

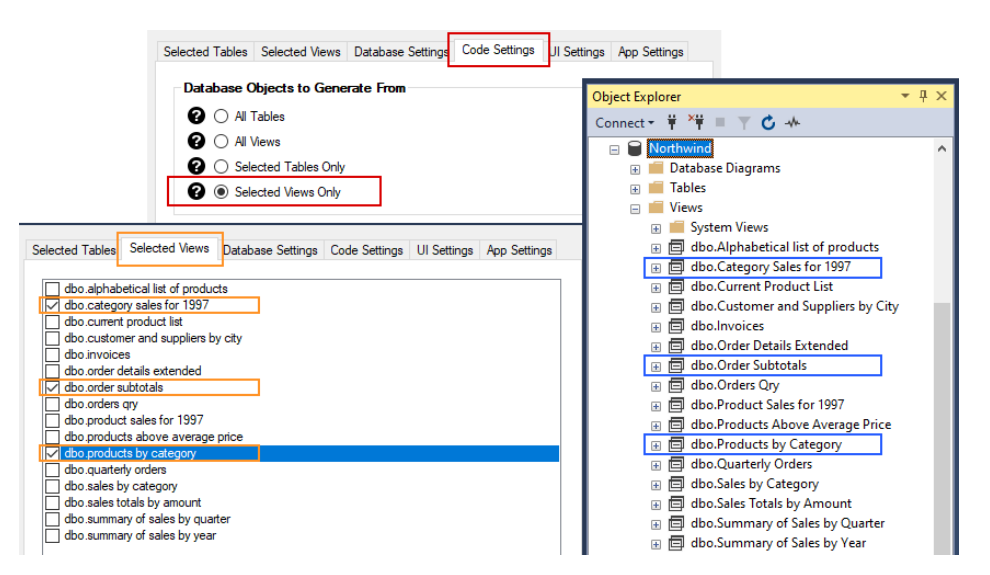

**Code Settings Tab, Selected Views Tab, & Database Views in MS SQL Server Northwind Database**

<span id="page-4-0"></span>These fields/properties determines the web application Project's Name and the Directory where the code will be generated in.

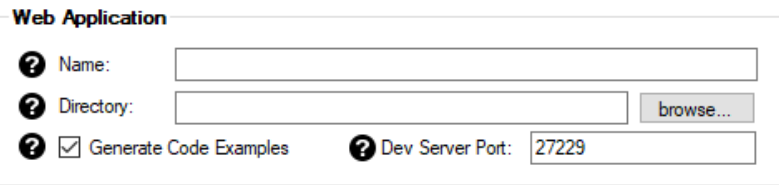

#### <span id="page-4-1"></span>**2.1 NAME**

The *Name* of the *Web Application Project (.csproj – ASP.NET MVC Core Project)*, the *Solution File (.sln)*, and the project's *Folder* that will be generated.

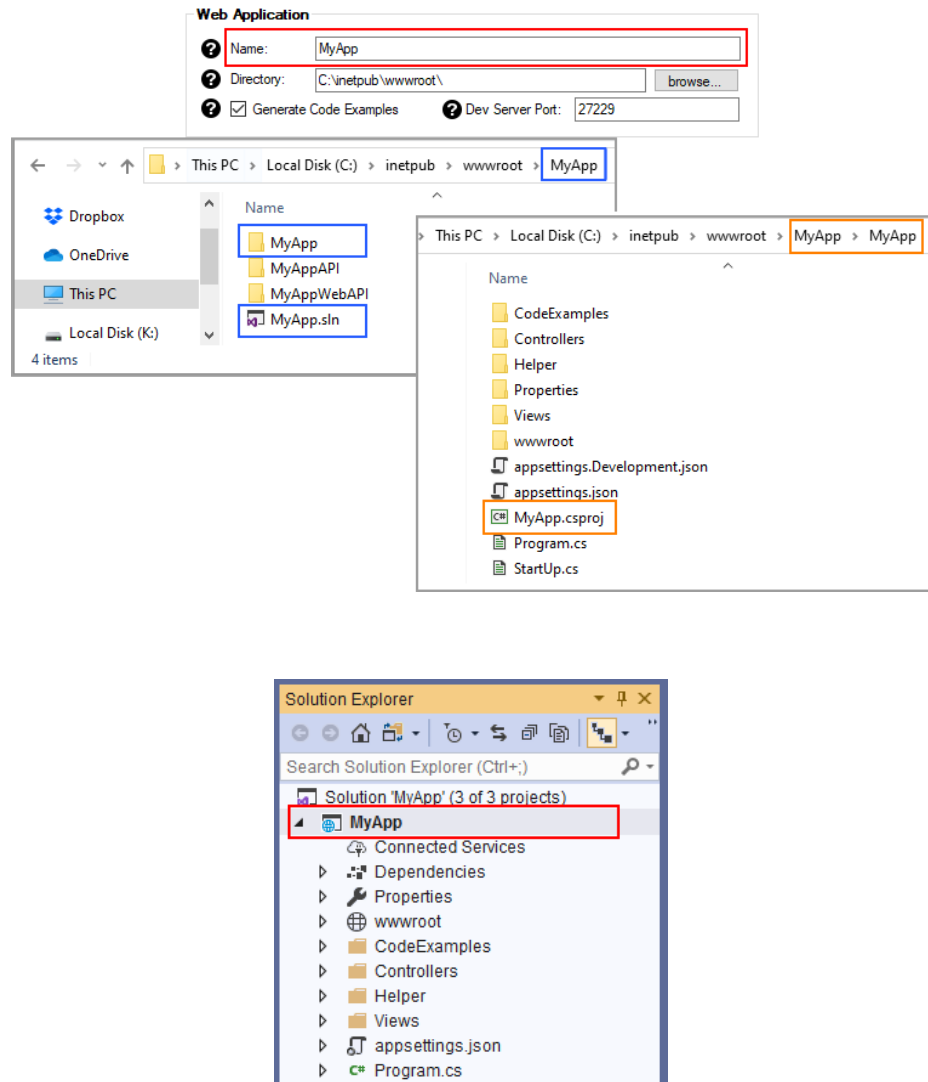

Solution... Team E... Server E.. Notificat

**D** c\* StartUp.cs C# MyAppAPI

MyAppWebAPI

Þ

**Web Application (Project) Name – Visual Studio**

# <span id="page-5-0"></span>**2.2 DIRECTORY**

The *Directory* or *Folder* where the *Web Application Project* will be generated in. You can manually enter the Directory here, or use the *Browse* button as discussed below.

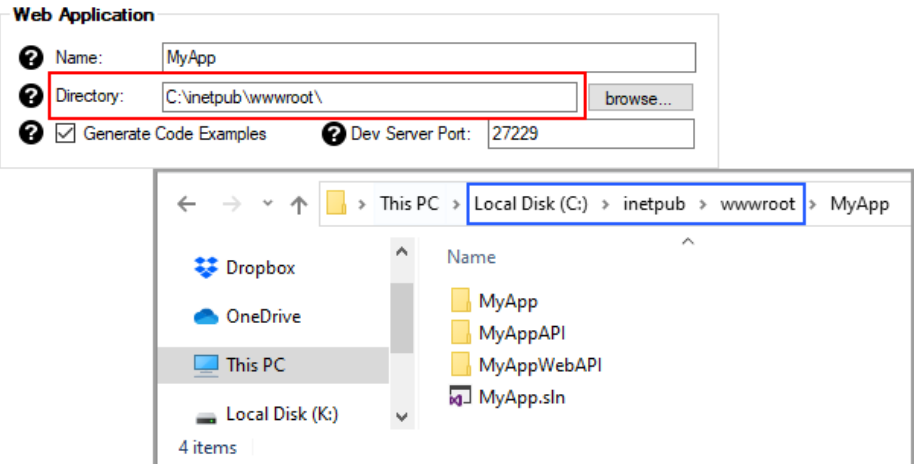

#### <span id="page-5-1"></span>**2.3 BROWSE BUTTON**

The *Browse* button is optional. You can use it to choose the *Directory* where you want the generated Web Application to be generated in by browsing to a *Folder* in your computer.

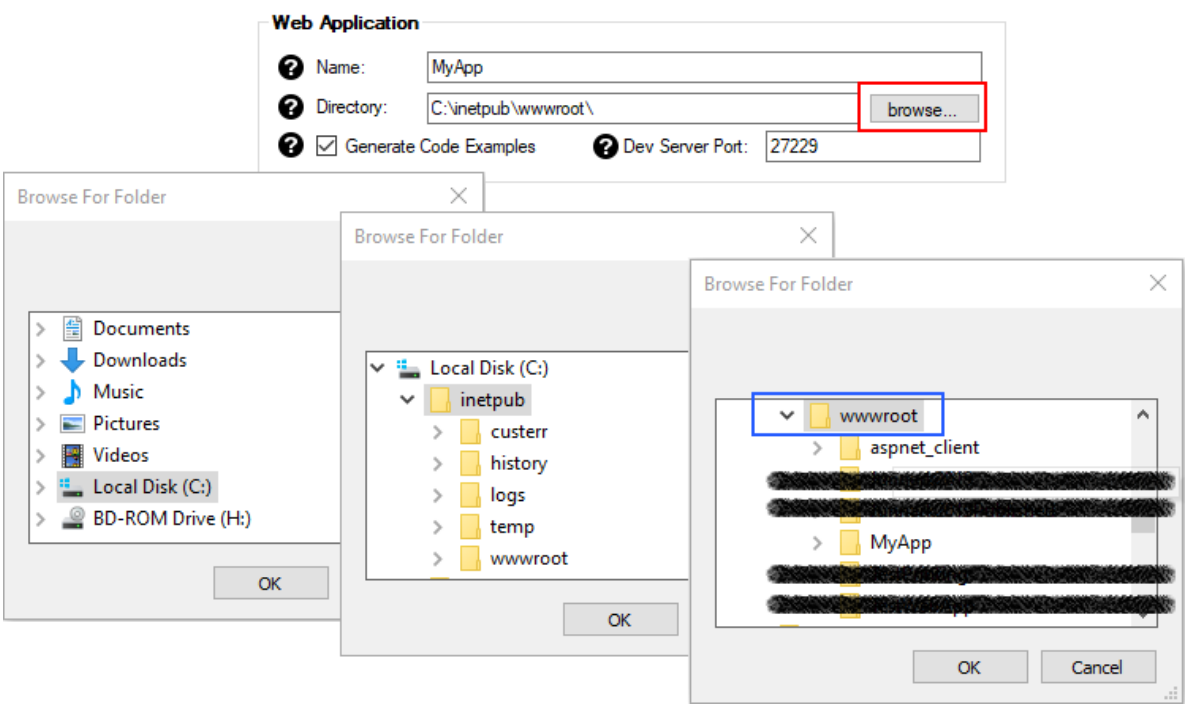

### <span id="page-6-0"></span>**2.4 GENERATE CODE EXAMPLES**

Check this box when you want to *Generate Code Examples*. The generated code examples will be under the *CodeExamples* folder. Each database table or view will generate an *Example* class file.

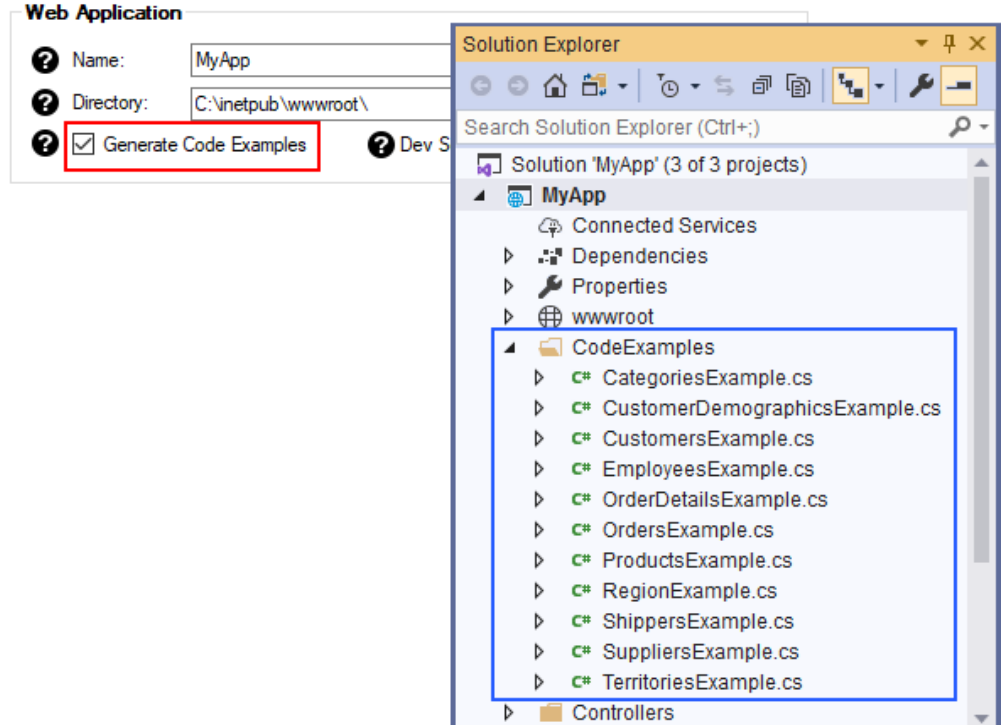

Each *Example* class file will contain various *CRUD* operations targeting the respective database table or view. An example of the generated *CategoriesExample* class is shown below. The *CRUD* operation examples targets the *Categories* table in the *Northwind* database.

```
CategoriesExample.cs + X
@ MyApp
                                                                         → + Categories Example
     Eusing...
     EV// <summary> These are data-centric code examples for the Categories table. You ...
     □ public sealed class CategoriesExample
       ₹.
           0 references
           private CategoriesExample()...
     由
           /// <summary> Shows how to Select all records. It also shows how to sort, bind, ...
     \overline{+}車
           private async void SelectAllAsync()...
           /// <summary> Shows how to Select all records sorted by column name in either as ...
     +private async void SelectAllWithSortExpression()...
     \frac{1}{1}/// <summary> Shows how to Select a record by Primary Key. It also shows how to ...
     由
           private async void SelectByPrimaryKeyAsync()...
     車
     Ė
           /// <summary> The example below shows how to Select the CategoryID and CategoryN ...
     Ė
           private async void SelectCategoriesDropDownListDataAsync()...
     Ė
           /// <summary> Shows how to Insert or Create a New Record
           private async void Insert()...
     Ė
           /// <summary> Shows how to Update an existing record by Primary Key
     +private async void UpdateAsync()...
     \frac{1}{1}/// <summary> Shows how to Delete an existing record by Primary Key
     Ė
           private async void DeleteAsync()...
     車
           /// <summary> Shows how to Delete Multiple records by Primary Key
     Ė
           private async void DeleteMultpleAsync()...
     +/// <summary> Shows how to get the total number of records
     Ė
           private async void GetRecordCountAsync()...
     Ė
```
- 1. These *CRUD* operations can be accessed by any client, e.g. web forms, WCF class, Silverlight app, asp.net MVC controller, Windows Forms, Web API, etc.
- 2. Each *CRUD* operation example accesses the generated *Middle-Tier* class or *Web API* controller.
- 3. Every method shows an example for a specific operation.
- 4. Every method is documented by comments about the example being shown.
- 5. Every method is private because it's not meant to be used outside of the containing method, they are simply made as code examples.

Here's an expanded *SelectAll* (method) operation example for the *Categories* table. It shows the following:

- 1. *Select All* records from the *Categories* table using the *Web API*.
- 2. Or, if you like, you can uncomment the first line of code (and comment the *Web API* code) to *Select All* records from the *Categories* table using the *Middle-Tier* instead.
- 3. In *Example 1*, it shows how to *Sort* all the records in *Ascending* order *ByCategoryName*.
- 4. *Example 2* shows how to *Sort* all the records in *Descending* order *ByCategoryName*.
- 5. *Example 3* shows how to bind your data source (all the records that was retrieved) to a *GridView*. Of course this is just an example. You can bind your data source to any control that will take a *Generic List*, which is pretty much all the controls out there.
- 6. *Example 4* shows that you can use the data source in a *Foreach* loop. Again, this could have been any kind of loop, e.g. *For*, *While*, *Do While*, etc.

```
CategoriesExample.cs + X
MyApp
                                                               → CategoriesExample
         /// <summary> Shows how to Select all records. It also shows how to sort, bind, ...
    +0 references
    Ė
         private async void SelectAllAsync()
             // select all records
             // uncomment this code if you would rather access the middle tier instead of the web api
             // List<Categories> objCategoriesCol = await Categories.SelectAll();
             List<Categories> objCategoriesCol = null;
             using (var client = new HttpClient())
    Ė
             τ
                client.BaseAddress = new Uri(Functions.GetWebApiBaseAddress());
                HttpResponseMessage response = await client.GetAsync("CategoriesApi/SelectAllAsync");
                if (response.IsSuccessStatusCode)
    Ė
                -{
                    var responseBody = response.Content.ReadAsStringAsync().Result;
                    objCategoriesCol = JsonSerializer.Deserialize<List<Categories>>(responseBody);
                -1
             -1
             // Example 1: you can optionally sort the collection in ascending order by your chosen field
             objCategoriesCol.Sort(Categories.ByCategoryName);
             // Example 2: to sort in descending order, add this line to the Sort code in Example 1
             objCategoriesCol.Reverse();
             // Example 3: directly bind to a GridView - for ASP.NET Web Forms
             // GridView grid = new GridView();
             // grid.DataSource = objCategoriesCol;
             // grid.DataBind();
             // Example 4: loop through all the Categories(s)
             foreach (Categories objCategories in objCategoriesCol)
    Ė
                int categoryID = objCategories.CategoryID;
                string categoryName = objCategories.CategoryName;
                string description = objCategories.Description;
```
**Note:** Although none of the generated MVC views use the *Select All* operation, this is still included in the generated functions of the *Middle-Tier* or *Web API*. The industry does not recommend using select all operations unless you know that you're only getting a small amount of data.

# <span id="page-9-0"></span>**2.5 DEV SERVER PORT**

The *Dev Server Port* is used during development only. The *Dev Server Port* can be used so that when you run the generated none-Web API *Web Application* and decide not to use *Https Redirection* (*app.UseHttpsRedirection*), you can replace the browsers address from *Https* (secured) to *Http* instead.

When ran in Visual Studio, the generated web application will be redirected to *https://localhost:44380* by default. Notice the *https* and the *Default Dev Server Port 44380*. The application uses *44380* when automatically redirecting *http* to *https*. These settings can be found in the *launchSettings.json* file under the *Properties* folder in the Web Application.

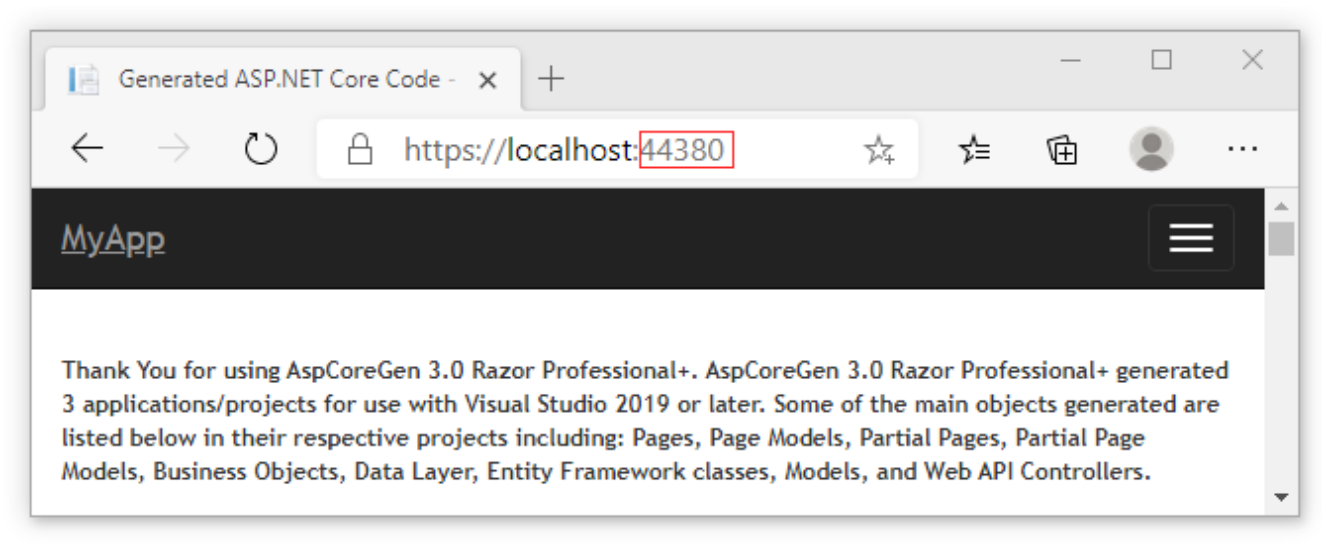

**https://localhost:44380 (Default)**

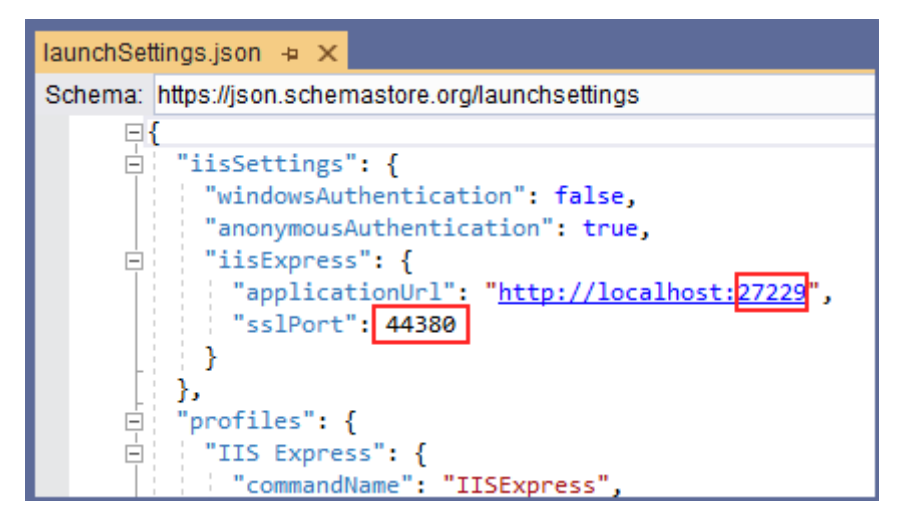

**applicationURL Automatically Redirects to https://localhost:44380 by Default**

When you disable the *app.UseHttpsRedirection* in the *StartUp.cs's Configure* method and run the application in Visual Studio, you can change the *https://localhost:44380* address on the browser to *http://localhost:27229* (or whatever dev server port you have on the *Dev Server Port* box) instead.

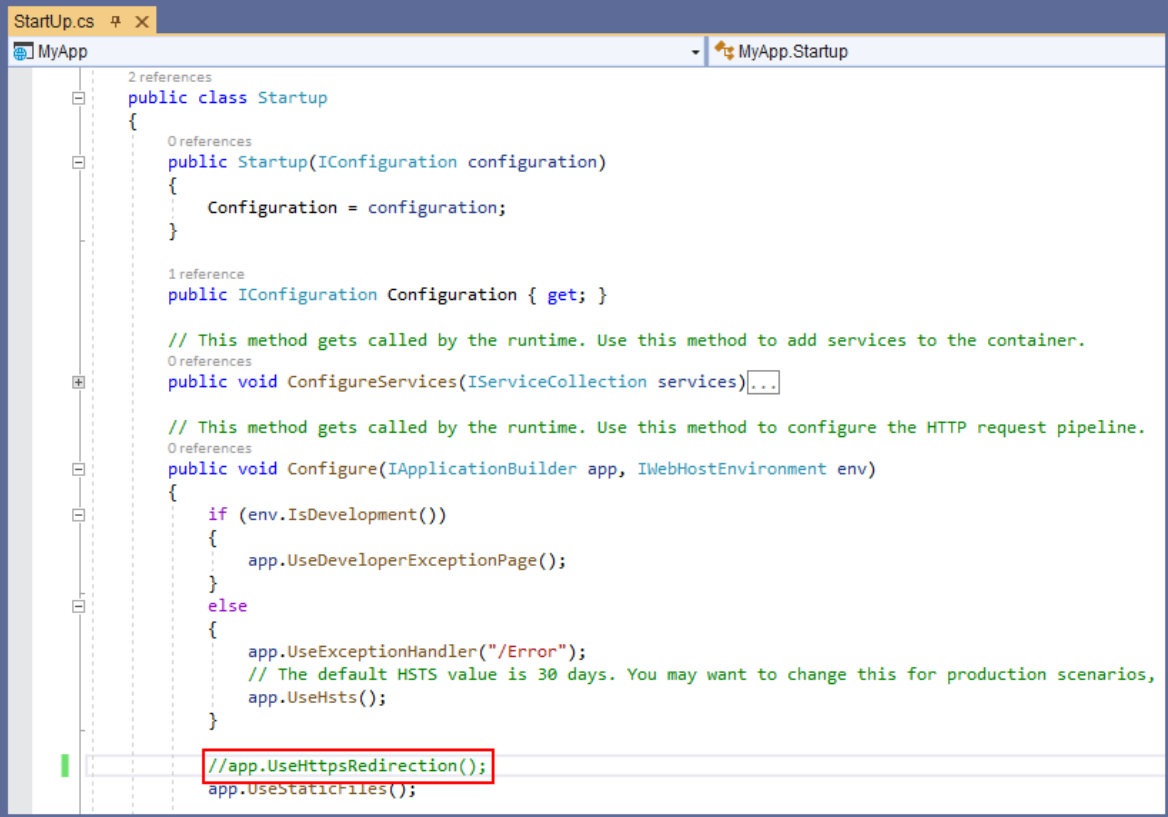

**app.UseHttpsRedirection() is Disabled to Allow Use of http://localhost:27229**

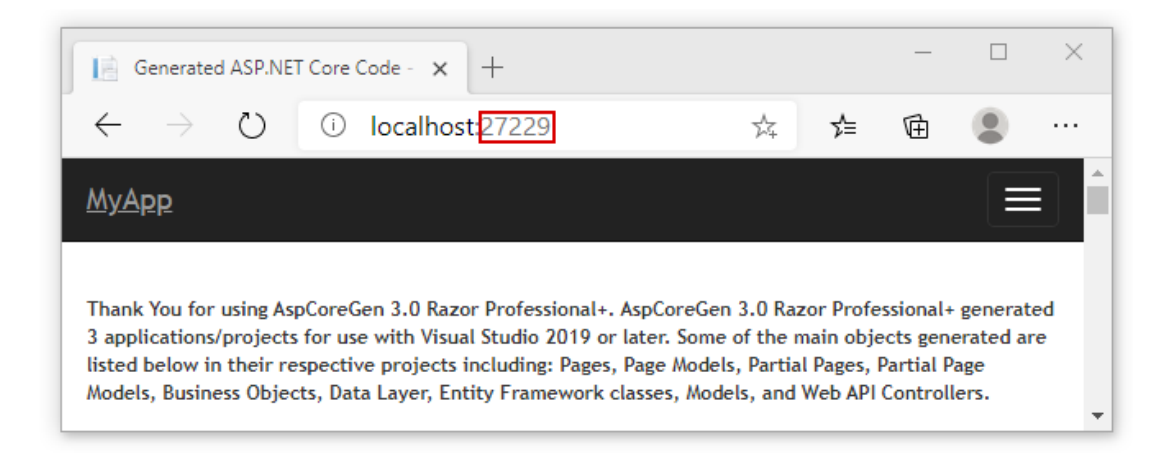

**You Can Replace https://localhost:44380 with http://localhost:27229**

**Note:** You can leave the *Dev Server Port* alone, in short, don't even worry about it. I'm not sure why you want to change it, but it's there when you need to.

# <span id="page-11-0"></span>**3 BUSINESS LAYER AND DATA LAYER API**

These fields/properties determines the business layer and data layer API Project's Name and the Directory where the code will be generated in.

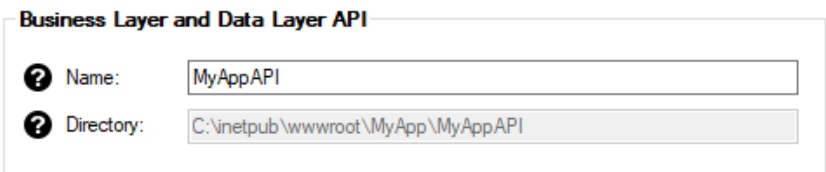

#### <span id="page-11-1"></span>**3.1 NAME**

The *Name* of the *Business Layer and Data Layer API Project (.csproj – Class Library Project)* and the project's *Folder* that will be generated.

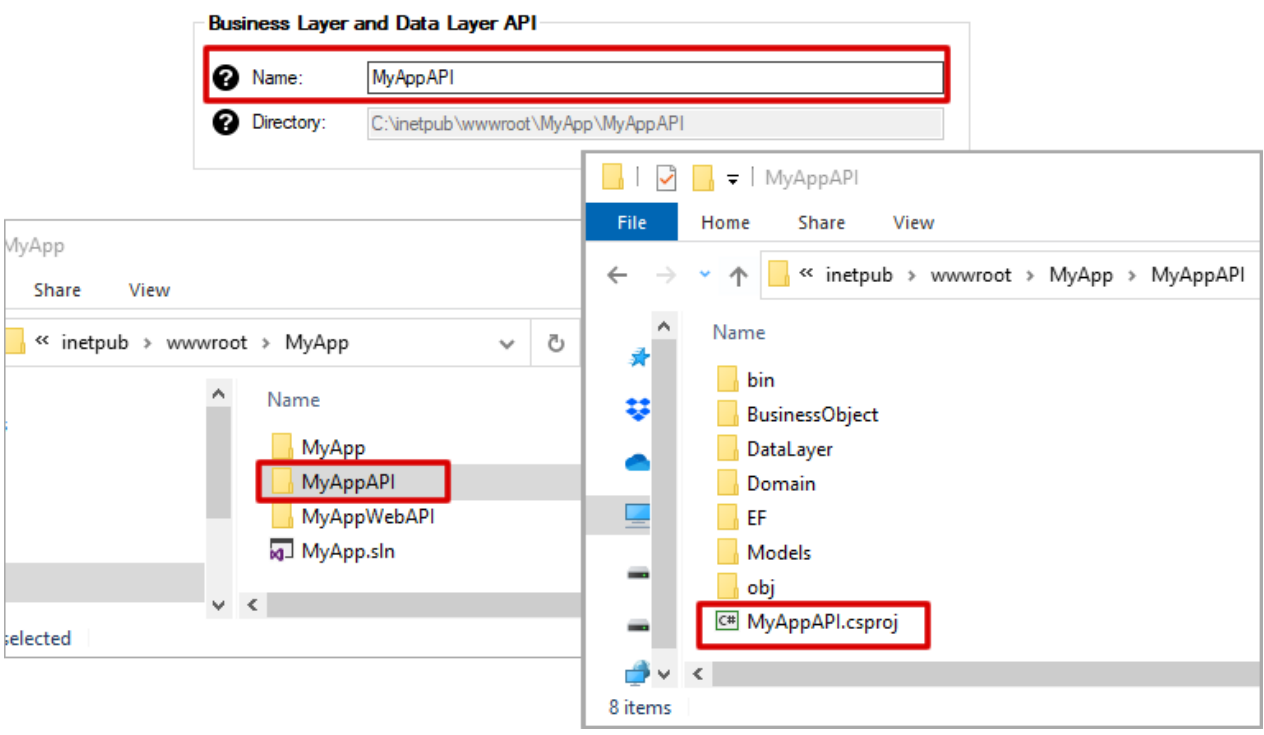

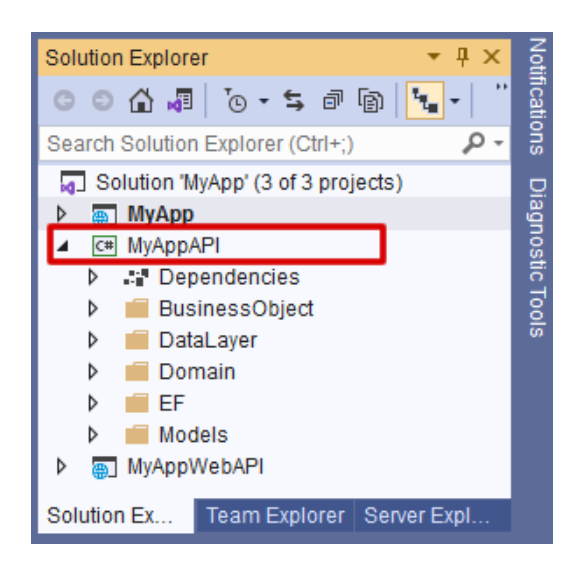

**Business Layer and Data Layer API (Project) Name – Visual Studio**

#### <span id="page-12-0"></span>**3.2 DIRECTORY**

The *Directory* or *Folder* where the *Business Layer and Data Layer API Project* will be generated in. The *Directory* is automatically filled relative to the *Web Application's Directory* and placed in the same-named *Directory* as the Business Layer and Data Layer API *Name*.

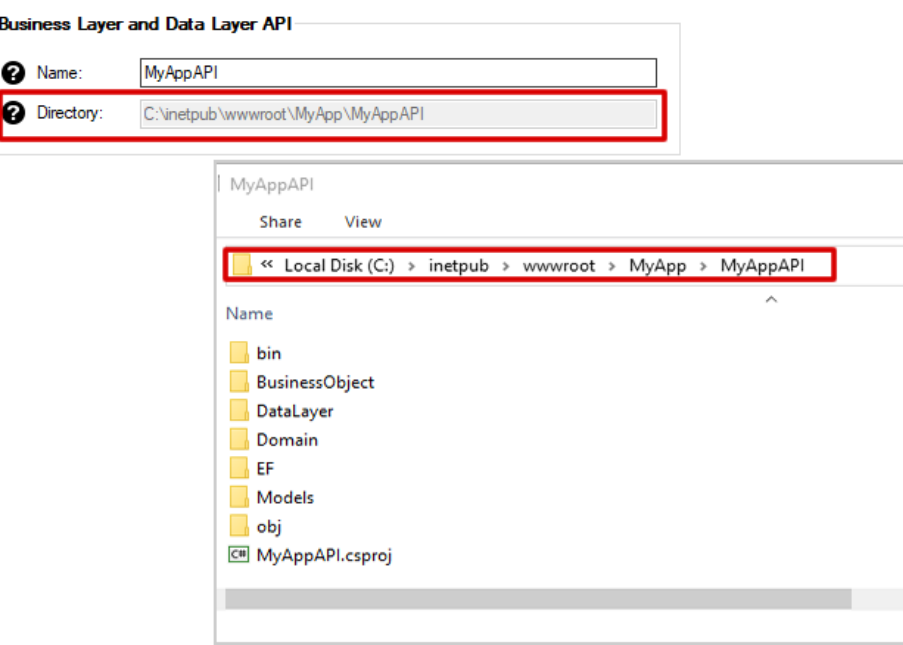

# <span id="page-12-1"></span>**4 WEB API**

These fields/properties determines the Web API Project's Name and the Directory where the code will be generated in, and whether to generate this optional Web API Project.

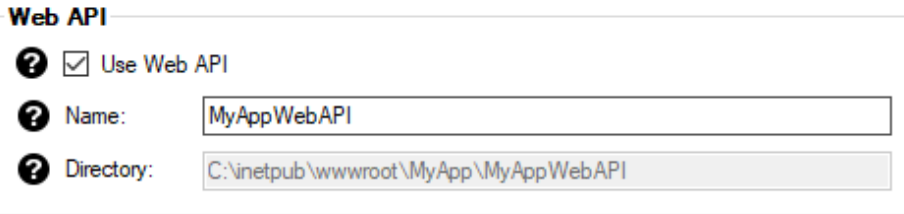

## <span id="page-13-0"></span>**4.1 USE WEB API**

Generates the optional *Web API* project when checked.

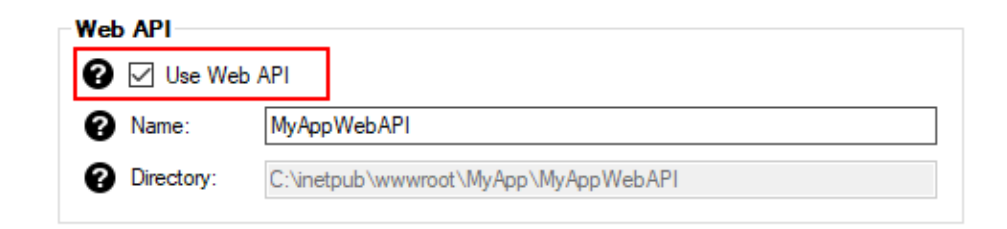

#### <span id="page-13-1"></span>**4.2 NAME**

The *Name* of the *Web API Project (.csproj – ASP.NET Core MVC API Project)* and the project's *Folder* that will be generated.

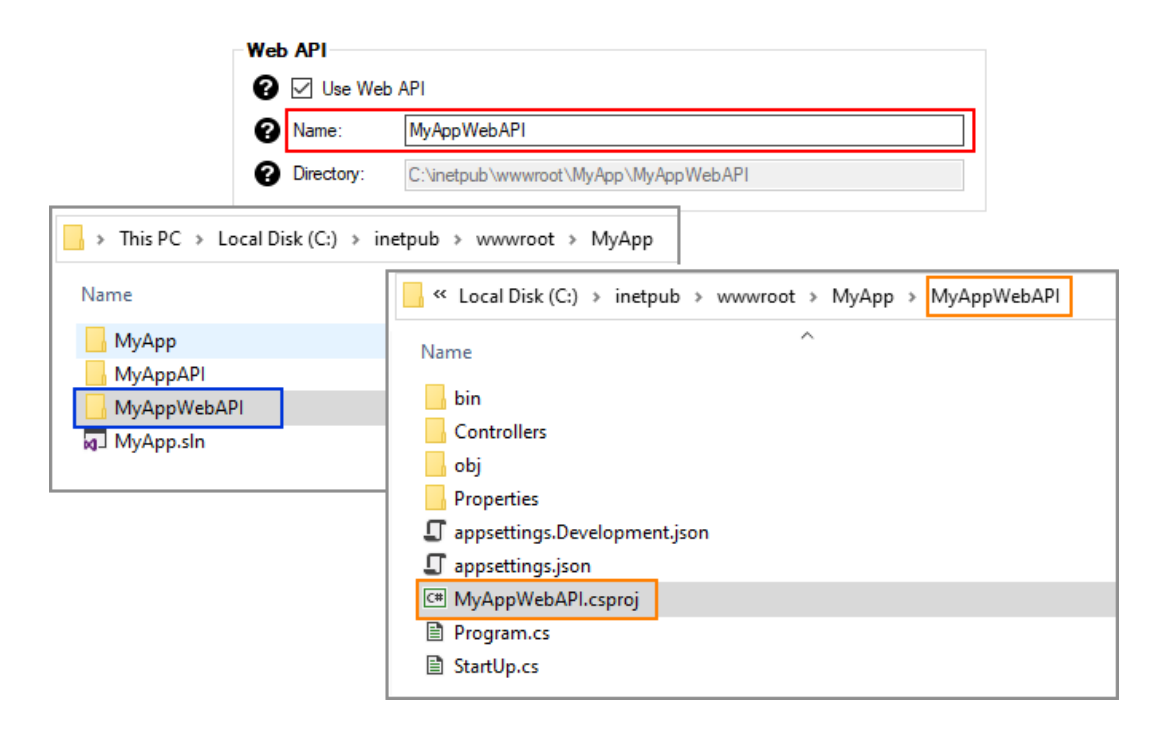

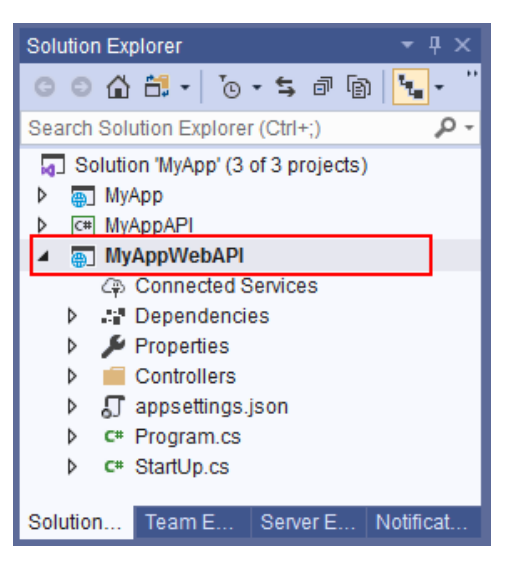

**Web API (Project) Name – Visual Studio**

#### <span id="page-14-0"></span>**4.3 DIRECTORY**

The *Directory* or *Folder* where the *Web API Project* will be generated in. The *Directory* is automatically filled relative to the *Web Application's Directory* and placed in the same-named *Directory* as the Web API *Name*.

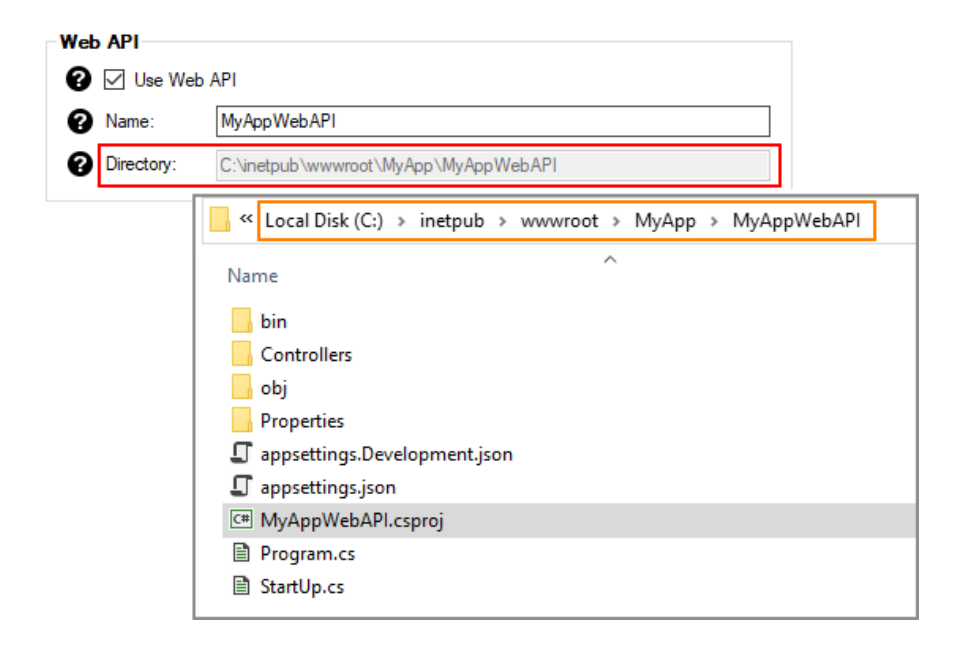

\* The *Selected Tables* tab will only automatically open when the *Automatically Open Selected Tables or Selected Views Tab check box* is *Checked*, which is the default.

You can read end-to-end tutorials on more subjects on using AspCoreGen 3.0 Razor Professional Plus that came with your purchase. These tutorials are available to customers and are included in a link on your invoice when you purchase AspCoreGen 3.0 Razor Professional.

#### **Note: Some features shown here are not available in the Express Edition.**

End of tutorial.